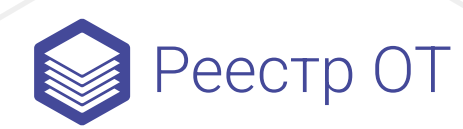

# Инструкция

по настройке виджета с количеством актов по органу и виду контроля (надзора), разрешительной деятельности

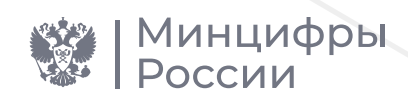

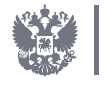

Минэкономразвития<br>России

## Содержание

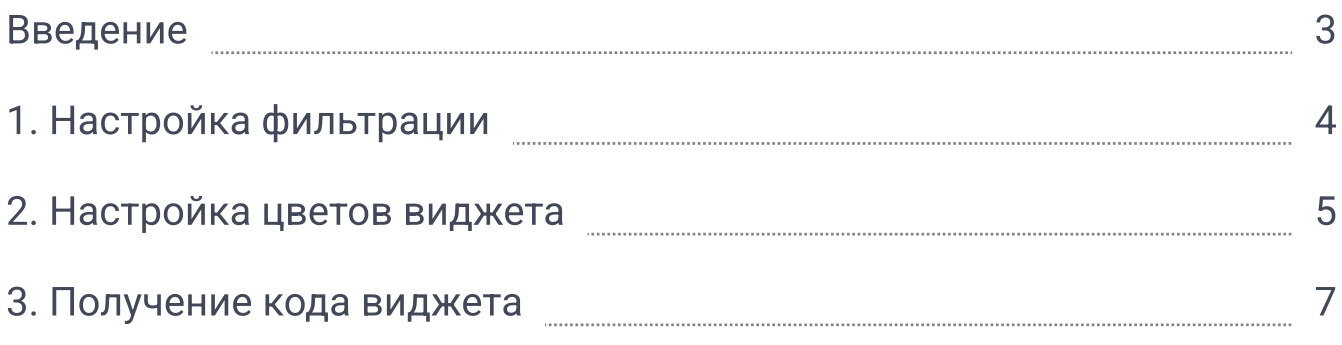

#### Введение

Виджет - это элемент интерфейса, предназначенный для отображения актуальной информации о количестве актов, содержащих обязательные требования, по аданному виду государственного контроля (надора), рарешительной деятельности и органу власти.

Виджет можно разместить на ресурсе органа исполнительной власти. По клику на виджет будет осуществляться переход в реестр актов публичного портала, отфильтрованный в соответствии с выбранным значением вида государственного контроля (надора), рарешительной деятельности и органа власти.

Настройка виджета включает в себя следующие шаги:

- выбор фильтров;
- настройка цветовой гаммы;
- получение кода.

## 1. Настройка фильтрации

В блоке настройки фильтрации есть три поля, с помощью которых можно задать значения, по которым должен фильтроваться реестр при переходе по нажатию на виджет (рис.1).

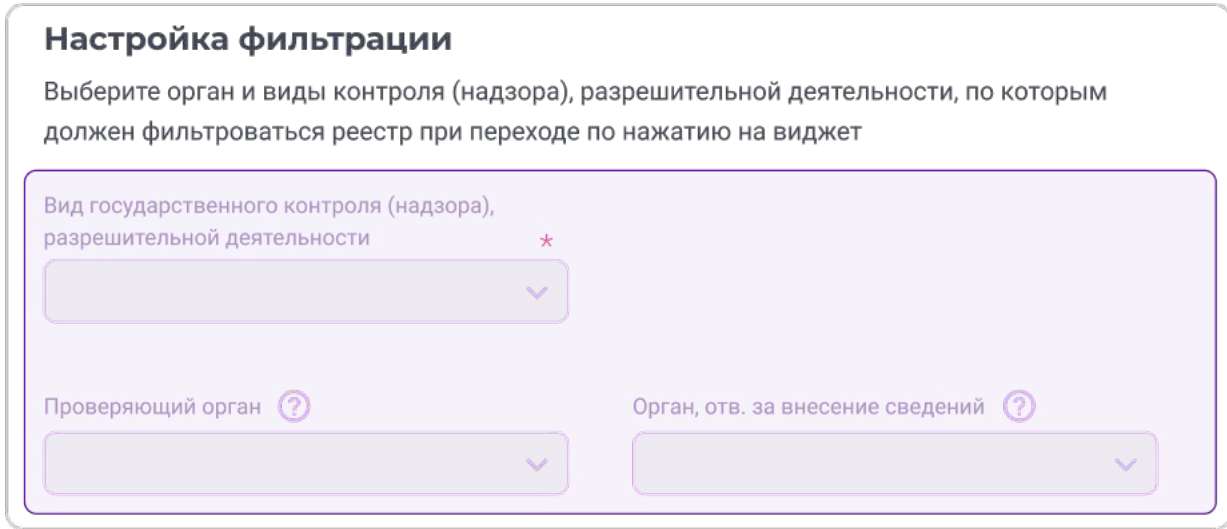

Рис. 1 Поля настройки фильтрации виджета

Поле «Вид государственного контроля (надзора), разрешительной деятельности»:

- является обязательным для заполнения;
- в поле можно выбрать только одно значение;
- при выборе значения в виджете отобразится количество актов, по выбранному виду государственного контроля (надзора), разрешительной деятельности.

Поле «Проверяющий орган» или «Орган, ответственный за внесение сведений»:

- является не обязательным для заполнения;
- в поле можно выбрать только одно значение;
- при выборе значения в виджете отобразится количество актов органа по выбранному виду государственного контроля (надзора), разрешительной деятельности;
- если полномочия по контролю (надзору) осуществляет сам ФОИВ, то для фильтрации необходимо выбирать значение в поле «Проверяющий орган»;
- если полномочия по контролю (надзору) переданы органам субъектов Российской Федерации, то для фильтрации необходимо выбирать значение в поле «Орган, ответственный за внесение сведений».

### 2. Настройка цветов виджета

В блоке настройки цветов можно выбрать цвета общего фона виджета, текста и его элементов. Установленные настройки цветов можно увидеть в режиме реального времени в предпросмотре виджета (рис. 2).

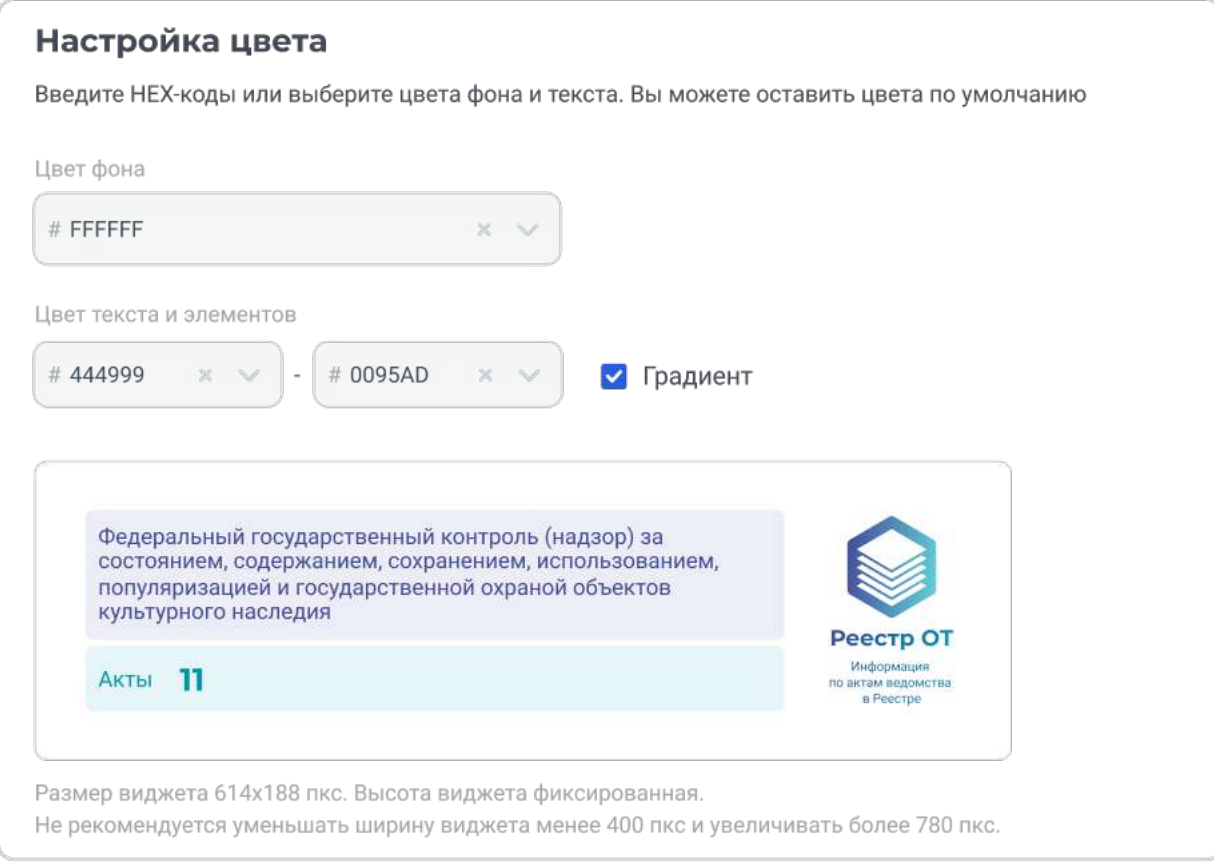

Рис. 2 Настройки цвета и предпросмотр виджета с градиентом

В полях настройки цветов элементов есть возможность выбрать цвет из палитры или ввести код цвета в форме HEX-кода (рис. 3). Можно оставить цвета, установленные по умолчанию.

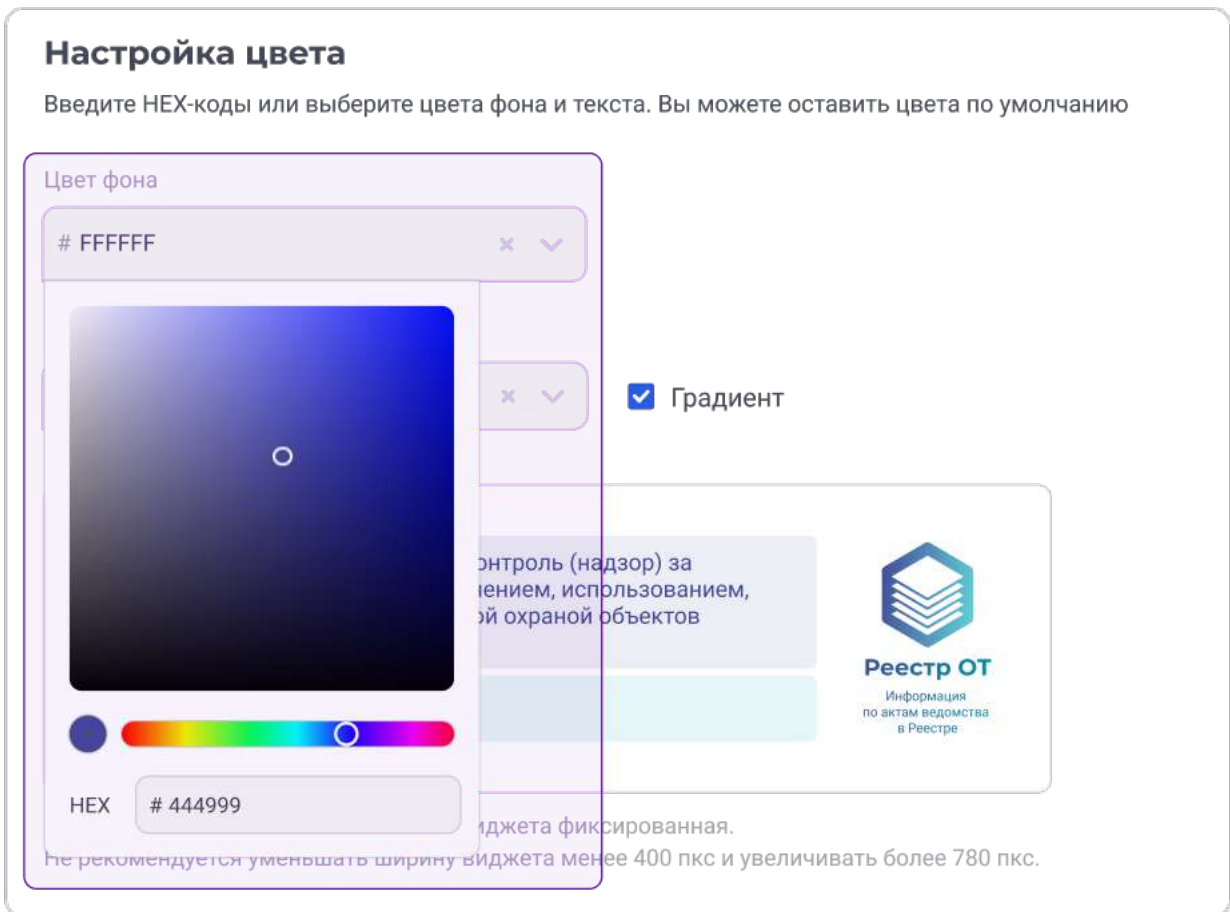

Рис. 3 Выбор цвета элементов

По умолчанию выставлена галочка «Градиент». В таком случае такие элементы, как логотип Реестра ОТ, подписи под ним и фон при наведении курсора на виджет будут отображаться плавным переходом от цвета 1 к цвету 2 (рис. 4).

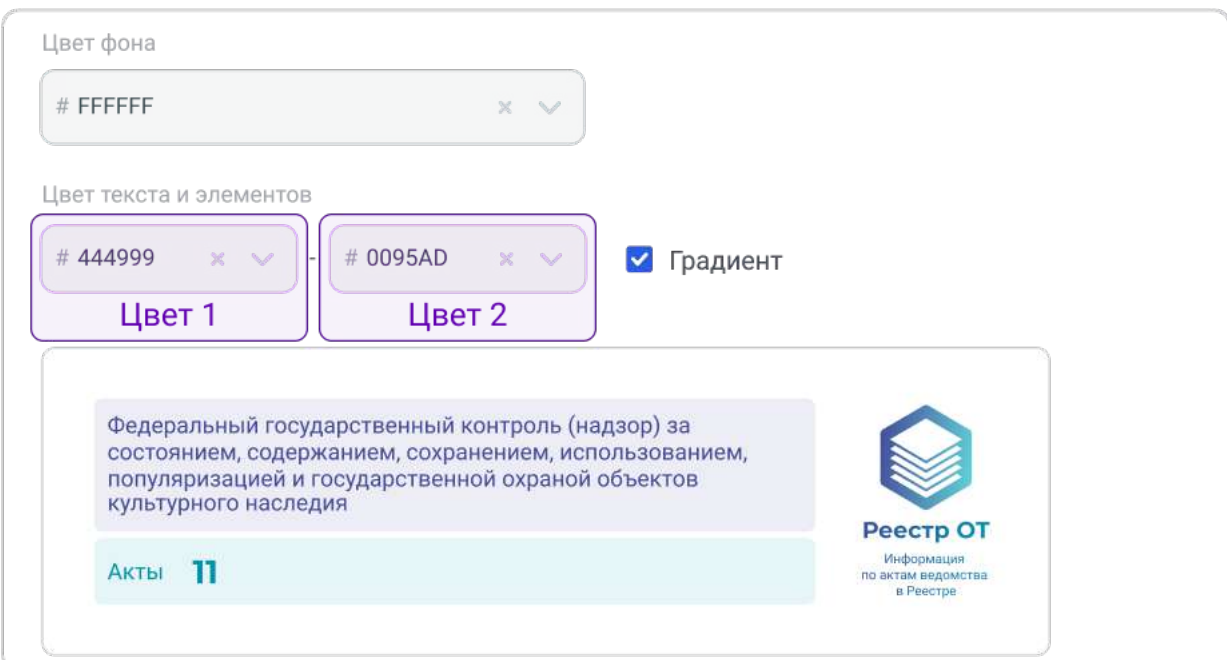

Чтобы сделать виджет в одном цвете нужно снять галочку «Градиент» (рис. 5). В таком случае текст, элементы виджета и фон при наведении курсора на виджет будут одного цвета.

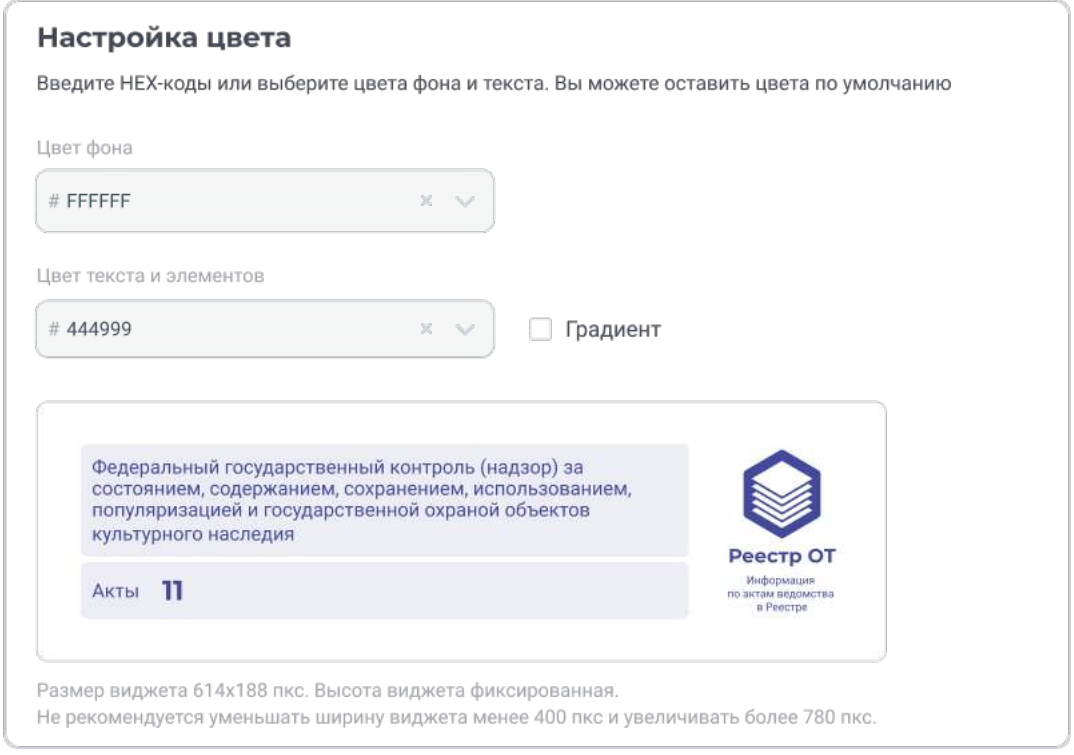

Рис. 5 Настройки цвета и предпросмотр виджета с одним цветом

#### 3. Получение кода виджета

Как только будет выбрано значение в поле «Вид государственного контроля (надзора), разрешительной деятельности» станет доступна кнопка «Получить код виджета», по нажатию на которую в поле «Код виджета» отобразится код.

Полученный код необходимо скопировать и разместить в коде страницы ресурса органа власти. Размещение кода на странице осуществляется администратором соответствующего ресурса.

Для того чтобы скопировать код виджета можно нажать на кнопку «Скопировать код» или выделить код и скопировать вручную (рис. 6).

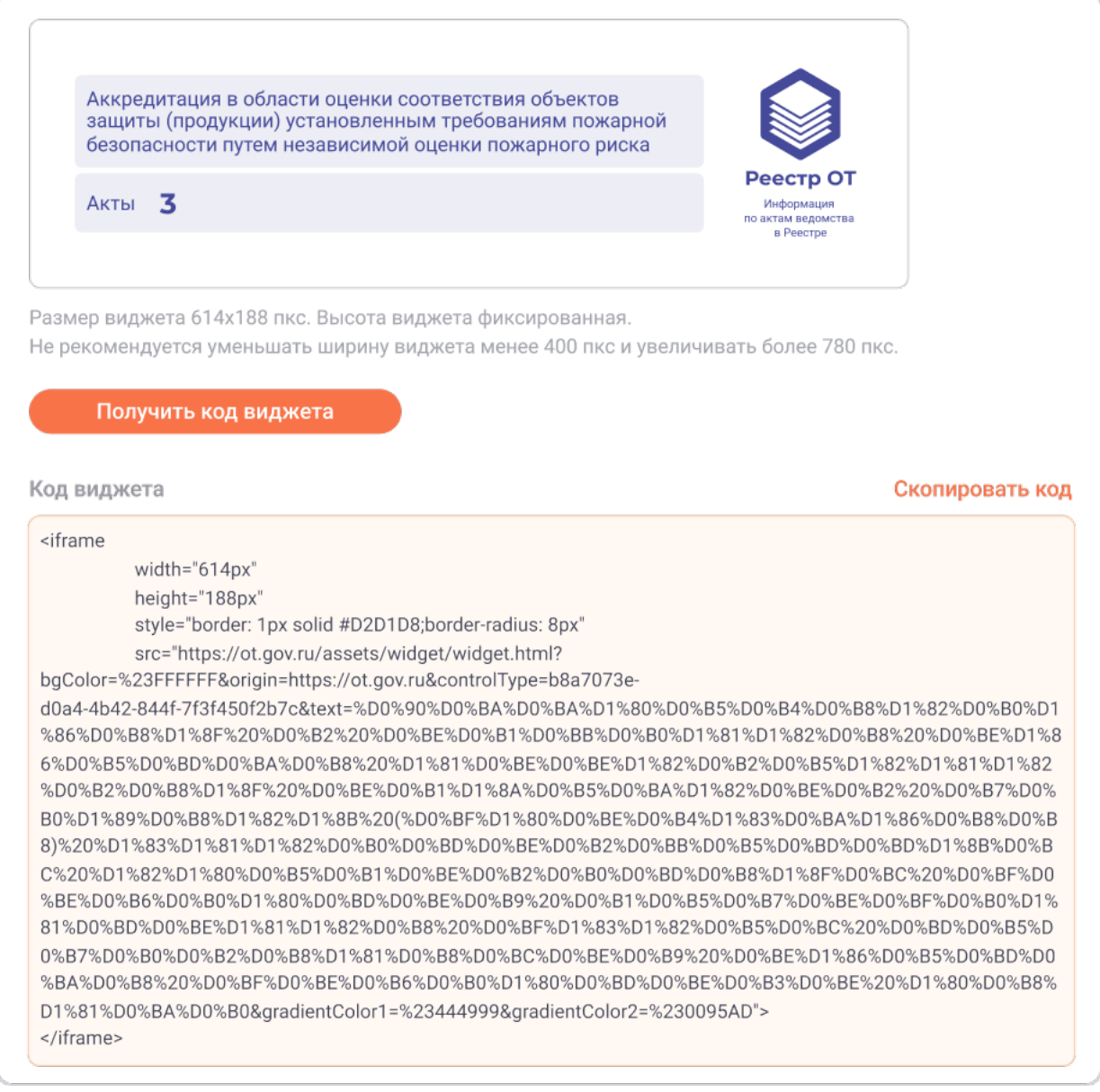

#### Рис. 6 Получение кода виджета

При размещении кода виджета на ресурсе органа власти, в случае необходимости, можно изменить ширину виджета, отображение содержимого виджета адаптируется под установленную ширину.

Для того чтобы изменить ширину виджета, необходимо в полученном коде виджета изменить значение в атрибуте width (рис. 7).

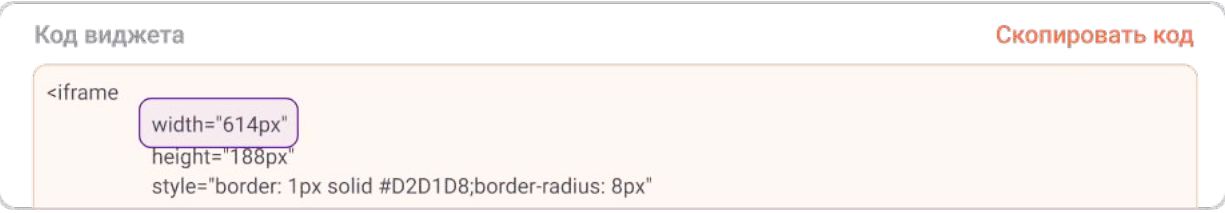

#### Рис. 7 Изменение ширины виджета

Размер виджета по умолчанию 614х188 пкс. Высота виджета фиксированная. Не рекомендуется уменьшать ширину виджета менее 400 пкс и увеличивать более 780 пкс.

Минимальная рекомендованная ширина виджета, при которой отображение данных будет корректным – 400 пкс. В блоке с наименованием вида государственного контроля (надзора), разрешительной деятельности будет отображаться до 6 строк (рис. 8).

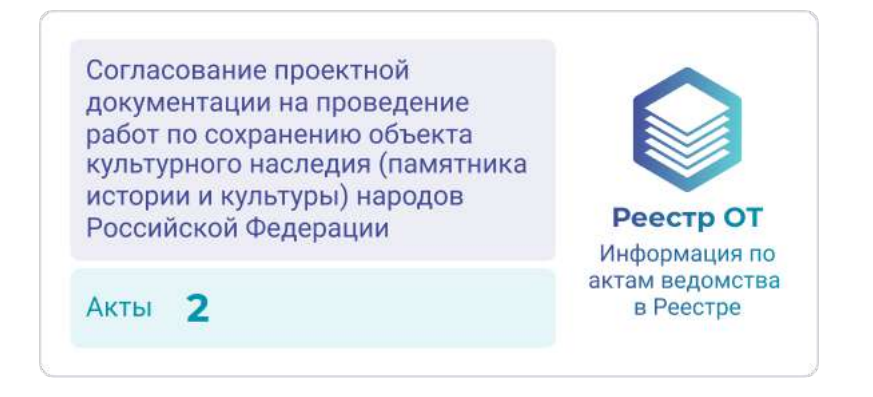

Рис. 8 Виджет минимальной рекомендованной ширины

Максимальная рекомендованная ширина виджета, при которой отображение данных будет корректным – 780 пкс. В блоке с наименованием вида государственного контроля (надзора), разрешительной деятельности будет отображаться до 4 строк (рис. 9).

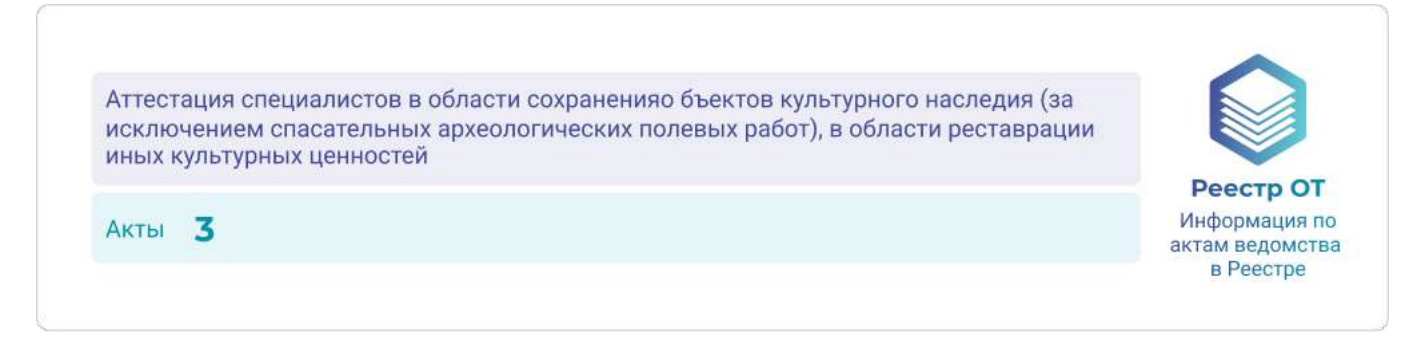

Рис. 9 Виджет максимальной рекомендованной ширины